# **LESSON 18**

# *Post-Processing Transient Response With Results*

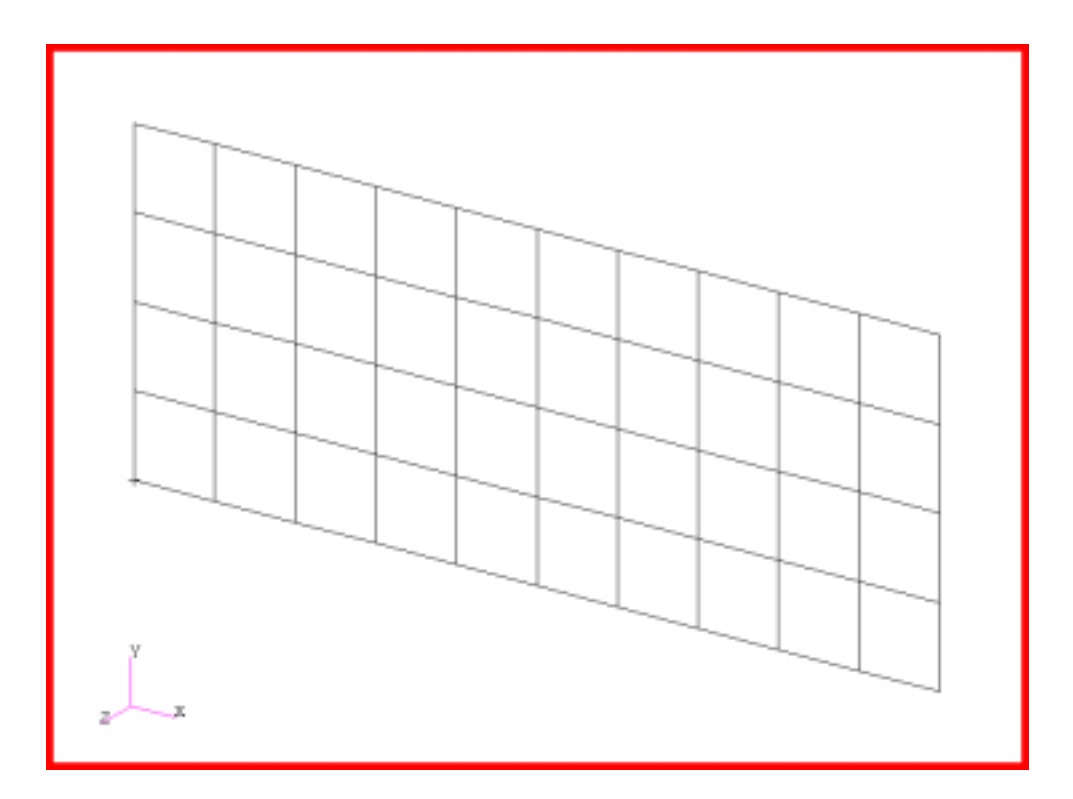

**Objectives:**

■ Animate Transient Structural response.

■ Create x-y plots of structural displacement versus time.

# **Model Description:**

In this exercise the transient response of a simple plate structure will be displayed over time. Also, x-y plots of nodal displacement as a function of time will be created.

# **Suggested Exercise Steps:**

- Create a new database named **plate.db** and read in the MSC/NASTRAN model and results file plate\_vibration.op2 in the Analysis form**.**
- Select result cases, deformation result type, and result component in Results, Create, Deformation, Select Results.
- Specify target entities in Results, Create, Deformation, Target Entities, Target Entity (Current Viewport).
- $\Box$  Specify deformed color, line style, scale factor(0.25) under Results, Create, Deformation, Display Attributes.
- Set animation parameter values in Results, Create, Deformation, Animation Options. Experiment with the number of frames used to represent the transient motion of the plate structure.
- Create x-y plot of the nodal degree-of-freedom versus time in Results, Create, Graph, Yvs X, Select Results, Target Entities.

# **Exercise Procedure:**

1. Create a new database and name it **plate**.

### **File/New...**

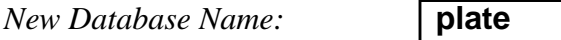

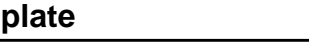

**OK**

The viewport (PATRAN's graphics window) will appear along with a New Model Preference form. The New Model Preference sets all the code specific forms and options inside MSC/PATRAN.

## In the New Model Preference form set the *Analysis Code* to **MSC/NASTRAN.**

*Tolerance:* ◆ **Default**

*Analysis Type:* **Structural**

*Analysis Code:* **MSC/NASTRAN**

**OK**

2. Import the plate model and results.

## ◆ **Analysis**

 $Action:$ 

 $Object:$ 

 $Method:$ 

**Select Results File...**

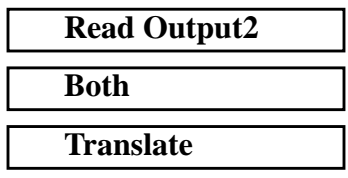

*Selected Results File:* **plate\_vibration.op2**

**OK Apply**

Change the view and display by using the following toolbar icon:

$$
\begin{array}{c}\n\boxed{\mathbf{z}^{\mathsf{Y}}_{\mathbf{X}}}\n\\ \n\text{Iso 1 View}\n\end{array}
$$

Your model should look like the one shown below. Note that the structure is a simple plate.

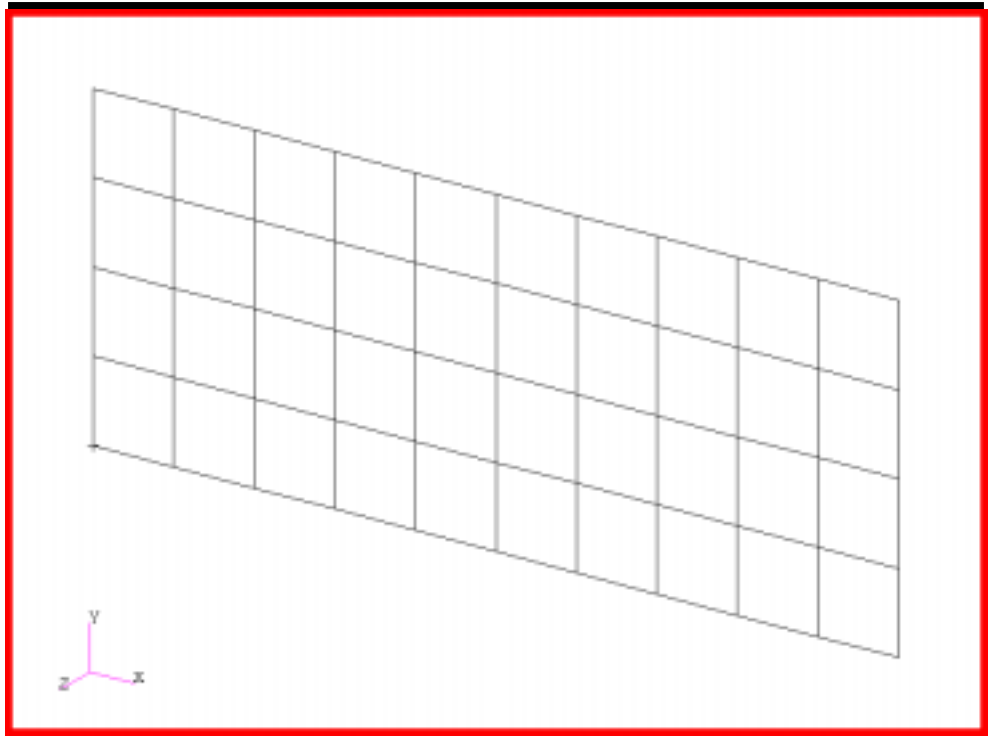

3. Select result cases, deformation result type, and result component in Results, Create, Deformation, Select Results.

### ◆ **Results**

Action:

*Object:* 

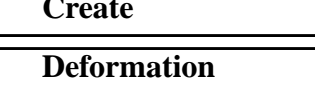

Click the Select Results Button

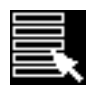

Click on the Select Result Case(s) button, select subcases.

Set the form, Select Result Case(s) as follows:

 $F\$ *ilter Method*:

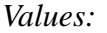

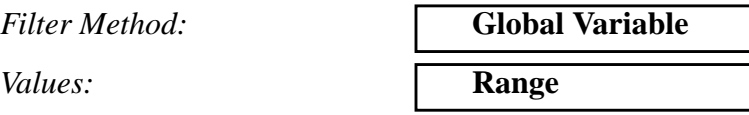

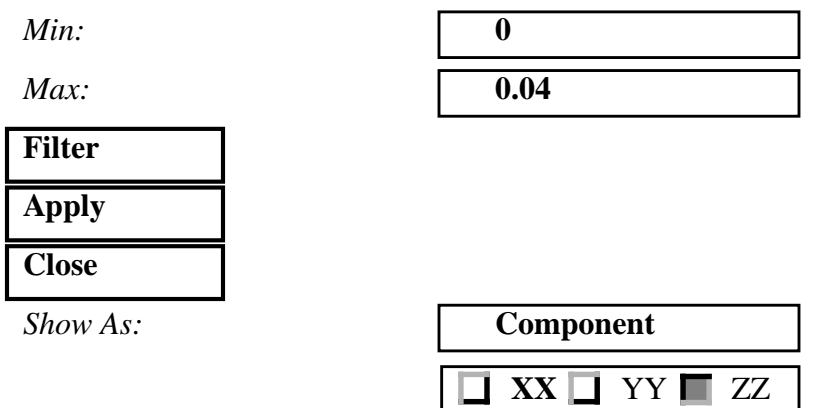

# **Animate**

**Note:** Do not Click on Apply!

4. Specify target entities in Results, Create, Deformation, Target Entities, Target Entity (Current Viewport)

Click on the Target Entities button

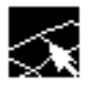

*Target Entity:* **Current Viewport**

5. Specify deformed color, line style, scale factor(0.25) under Results, Create, Deformation, Display Attributes.

Click on the Display Attributes button

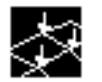

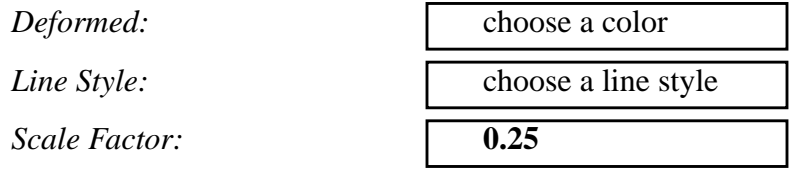

6. Set animation parameter values in Results, Create, Deformation, Animation Options. Experiment with the number of frames used to represent the transient motion of the plate structure.

Click on the Animation Options.

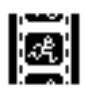

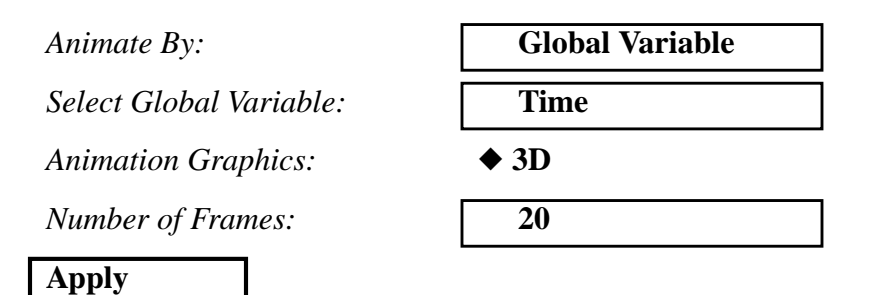

In the Animation Control Form change the Animation Sequence

**Cycle**

Now try changing the number of frames:

# **Stop Animation**

**Number of Frames:** 

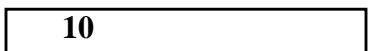

**Apply**

Stop the Animation and reset the graphics.

## **Stop Animation**

Click on the Reset Graphics Icon.

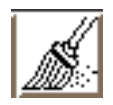

7. Create an XY plot of nodal degree of freedom versus time.

*Action:* 

*Object:* 

 $Method:$ 

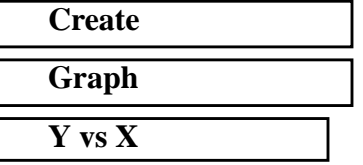

Click on the Select Results button.

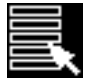

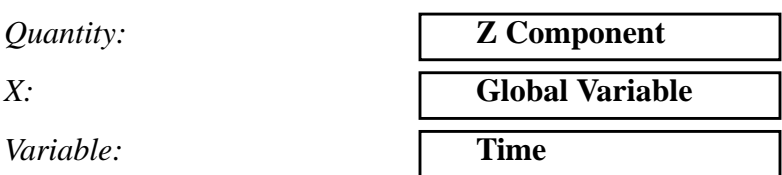

Click on the Target Entities button.

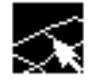

Select the Nodes that are going to be mapped in the xy plot

**Target Entity:** 

**Select Nodes:**  $\begin{bmatrix} \Box \end{bmatrix}$ 

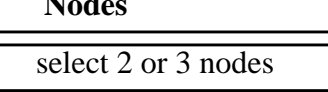

**Apply**

The XY plot should look like the following:

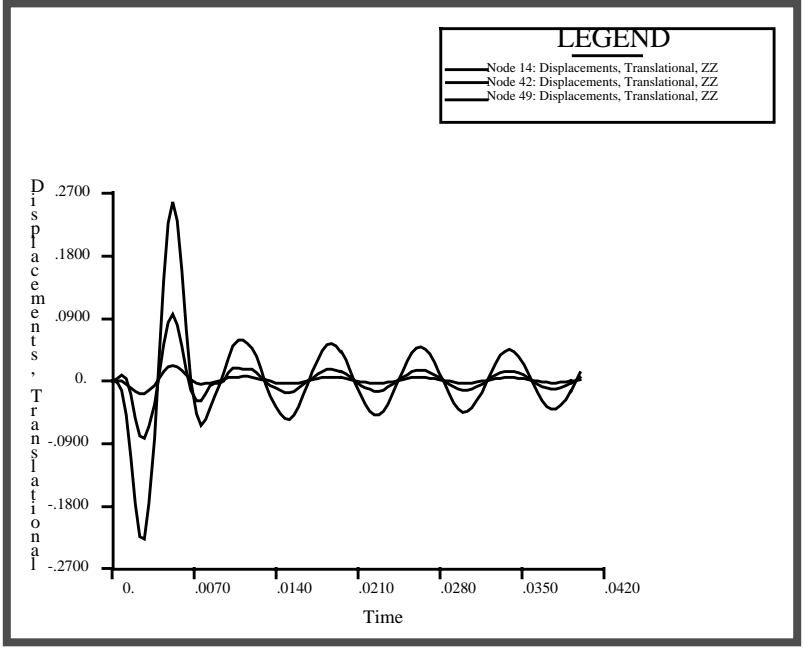

When done, close the database and quit PATRAN.

# **File/Quit**

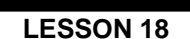

PATRAN 301 Exercise Workbook - Release 7.5 **18-9**